# **Das neue JobTicket**

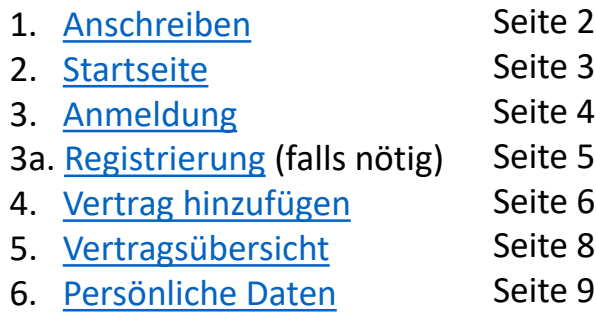

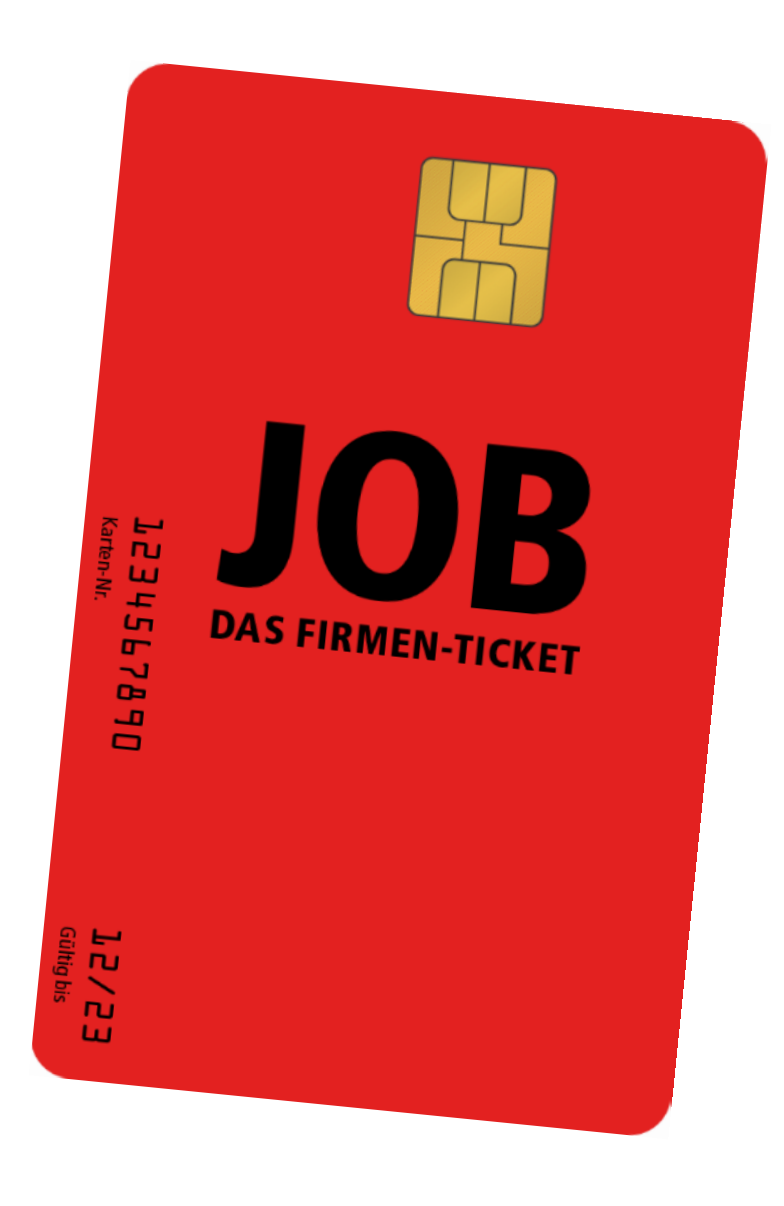

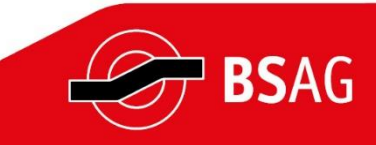

PK2 / Version 1.4

#### <span id="page-1-0"></span>**Das Anschreiben**

Alle JobTicket-Kund:innen erhalten per Post eine Information zur Umstellung auf das elektronische JobTicket.

Darin finden sich:

die Kundennummer

die Großkundennummer

Sowie der Link zur Anmeldung bei MEINE BSAG *[https://abo.bsag.de](https://abo.bsag.de/)*

Wer es einfacher möchte, kann den QR-Code auf der rechten Seite mit dem Mobiltelefon scannen.

**Alternativ kann das Kundenfoto auch mit der beiliegenden Rückantwort zur Verfügung gestellt werden.**

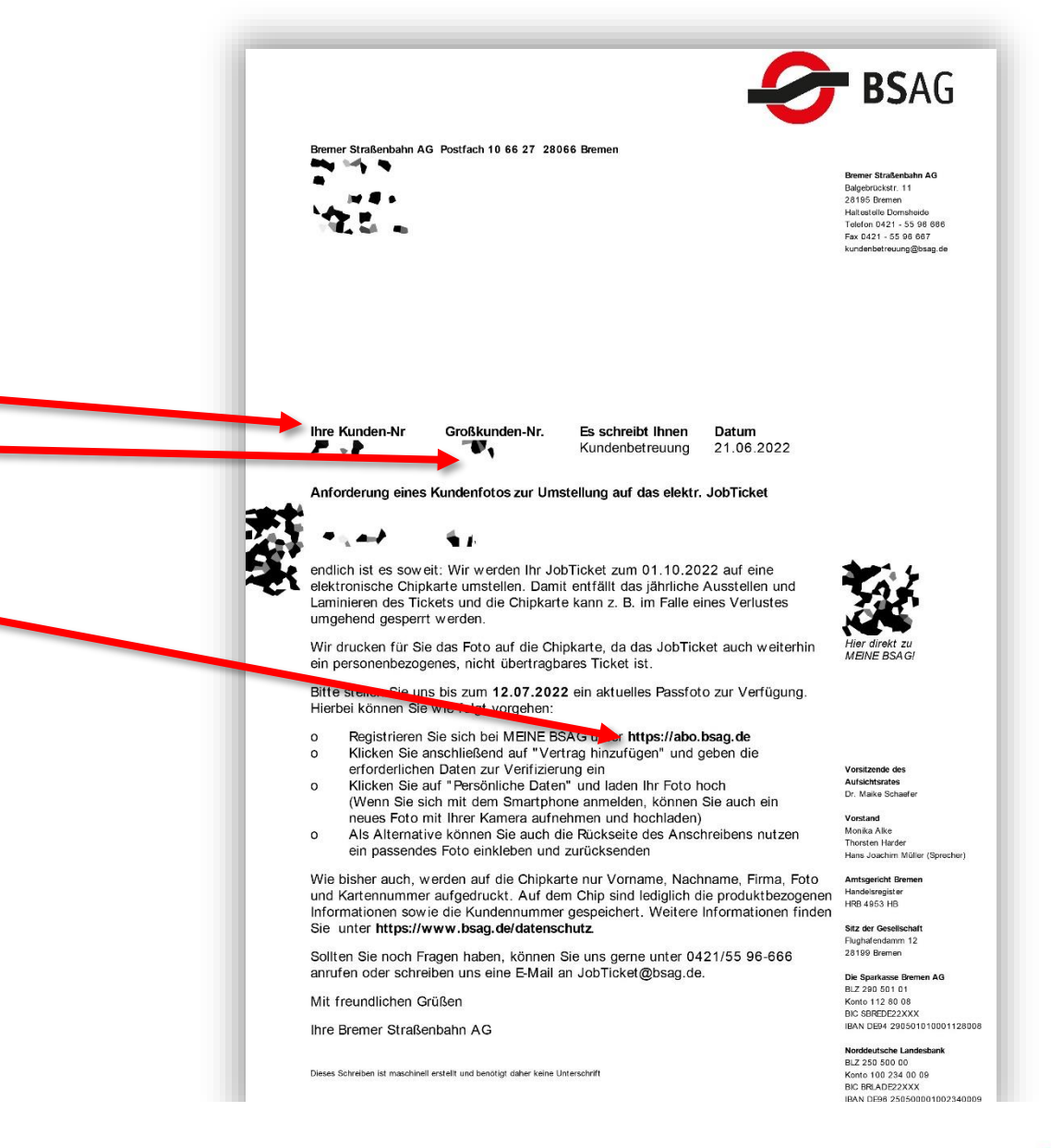

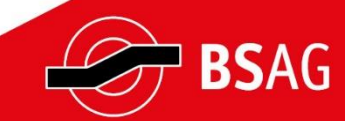

# <span id="page-2-0"></span>**Die Startseite https://abo.bsag.de**

Wenn der Link in einem modernen Browser **(z. B. Chrome, Firefox oder Safari)** aufgerufen wird, gelangt man zur Startseite.

Hier kann man sich online anmelden. Zuvor muss man einmalig bei MEINE BSAG registriert sein. Ist das bislang nicht erfolgt, kann dies auf der Folgeseite ausgewählt werden.

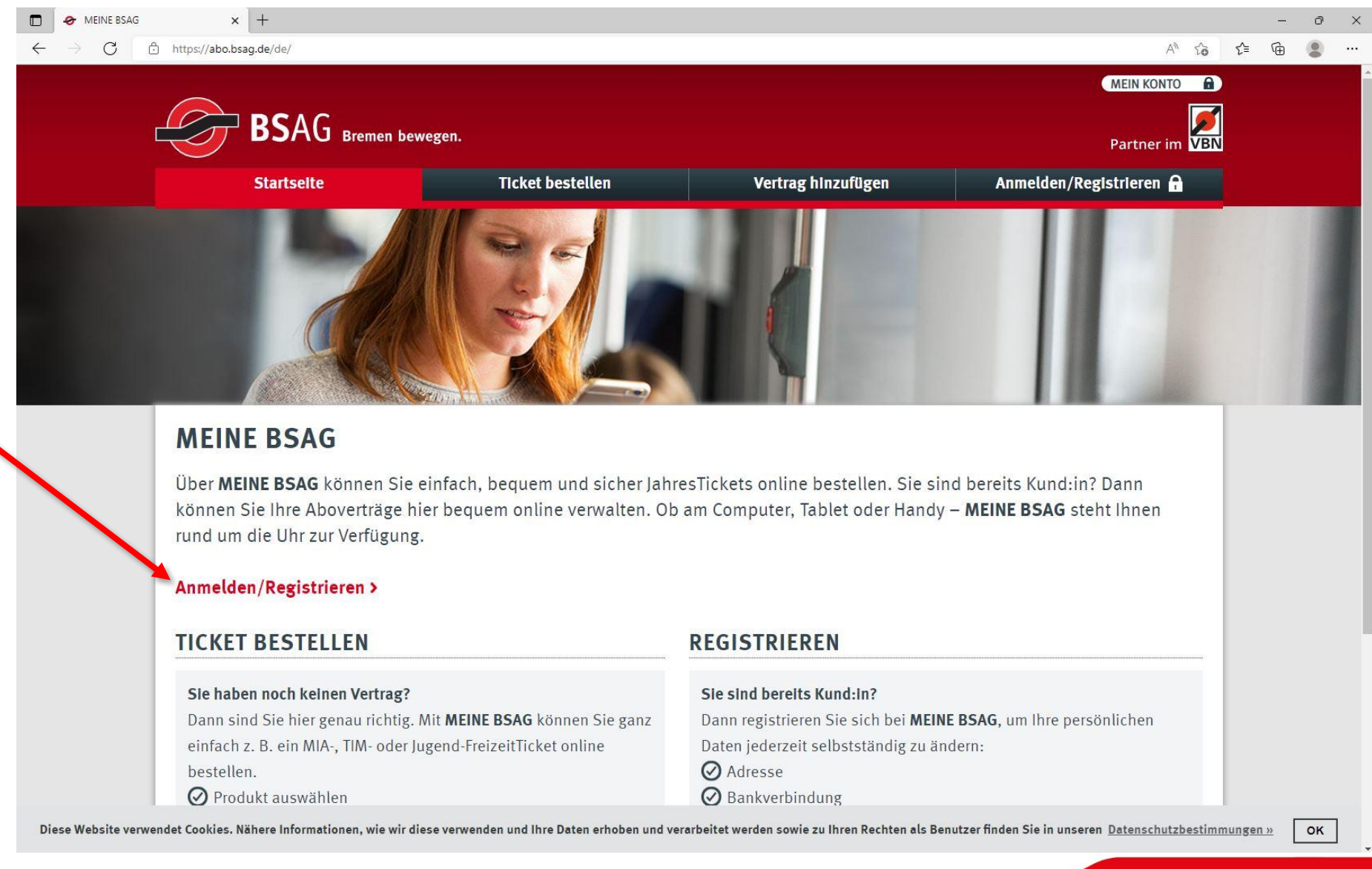

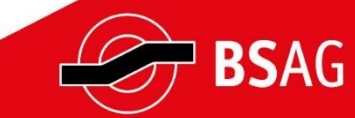

### <span id="page-3-0"></span>**Anmeldung**

Bereits registrierte Kund:innen bei MEINE BSAG melden sich mit der hinterlegten E-Mail-Adresse und dem Kennwort an.

Wer das Portal zum ersten Mal nutzt, muss sich einmalig bei MEINE BSAG registrieren.

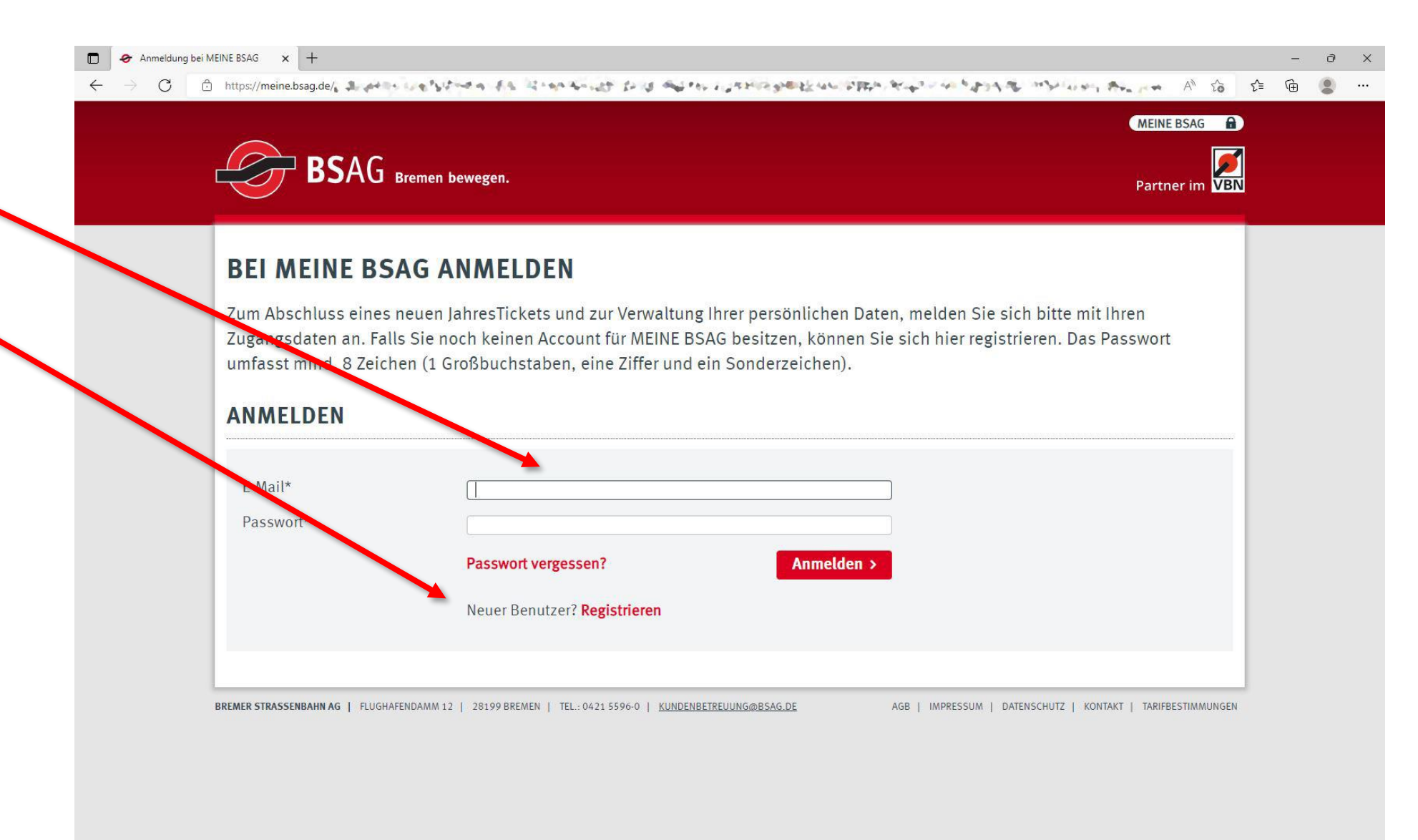

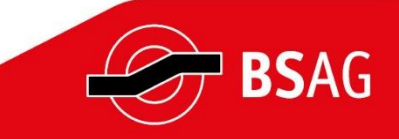

## <span id="page-4-0"></span>**Registrierung (falls nötig)**

Wer das Portal zum ersten Mal nutzt, muss sich einmalig bei MEINE BSAG registrieren. Hierzu müssen Name und E-Mail-Adresse hinterlegt sowie ein Passwort vergeben werden. Das Kennwort muss mindestens 8 Zeichen lang sein und 1 Großbuchstaben, 1 Ziffer sowie 1 Sonderzeichen beinhalten.

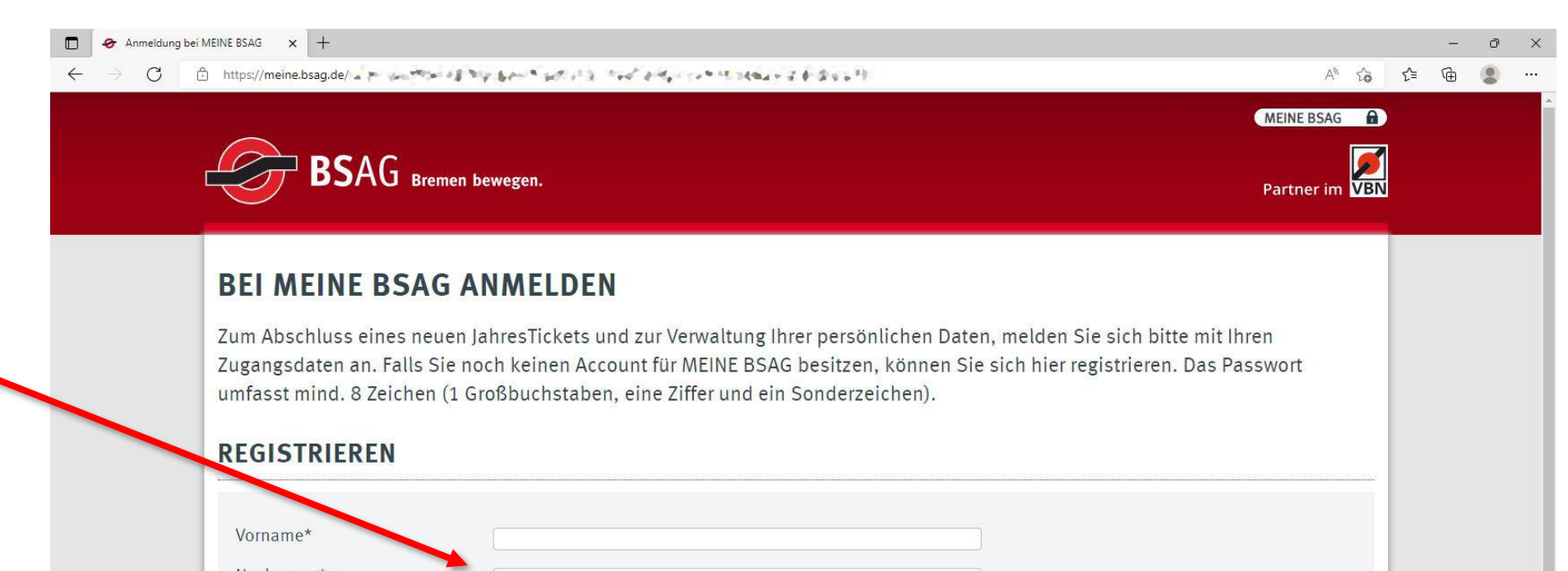

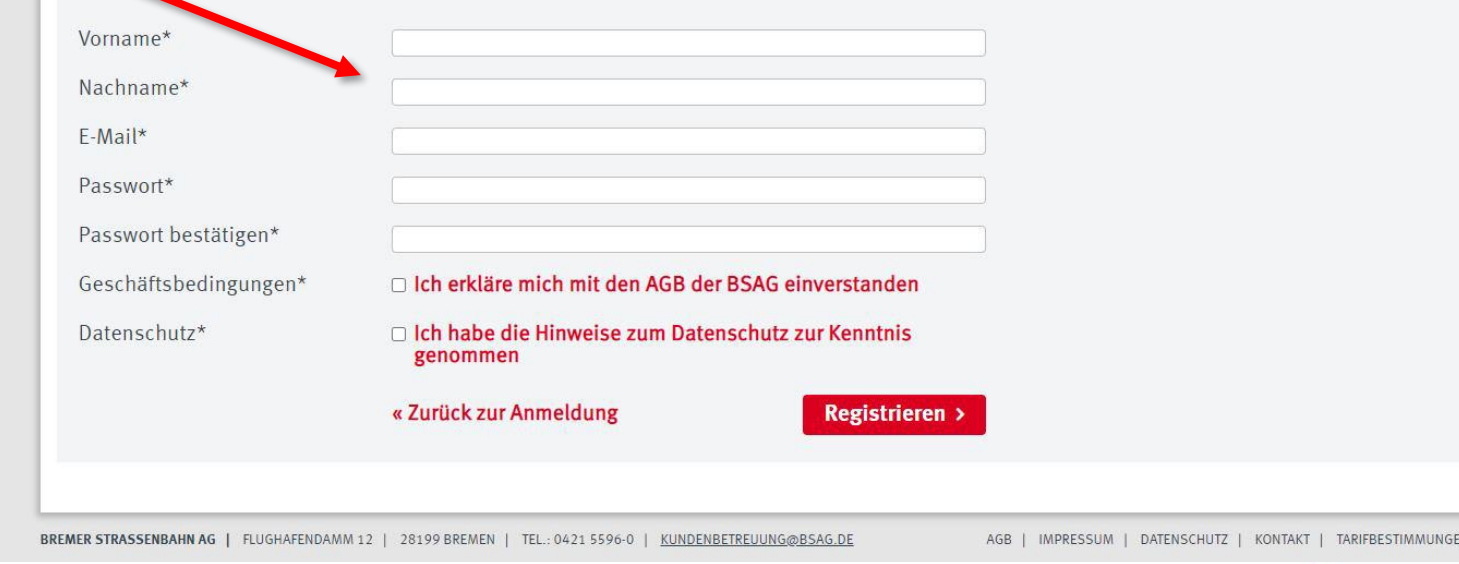

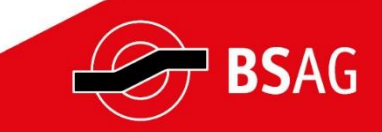

# <span id="page-5-0"></span>**Vertrag hinzufügen**

Über den Menüpunkt »Vertrag hinzufügen« muss nun das bestehende JobTicket mit der neuen digitalen Plattform verknüpft werden.

Dazu ist eine Überprüfung (»Verifizierung«) nötig, ob man tatsächlich die Person ist, der das JobTicket gehört.

Im ersten Schritt ist dazu die Kundennummer erforderlich. Diese findet sich auf dem JobTicket oben links und auch auf dem Anschreiben.

… weiter mit Schritt 2

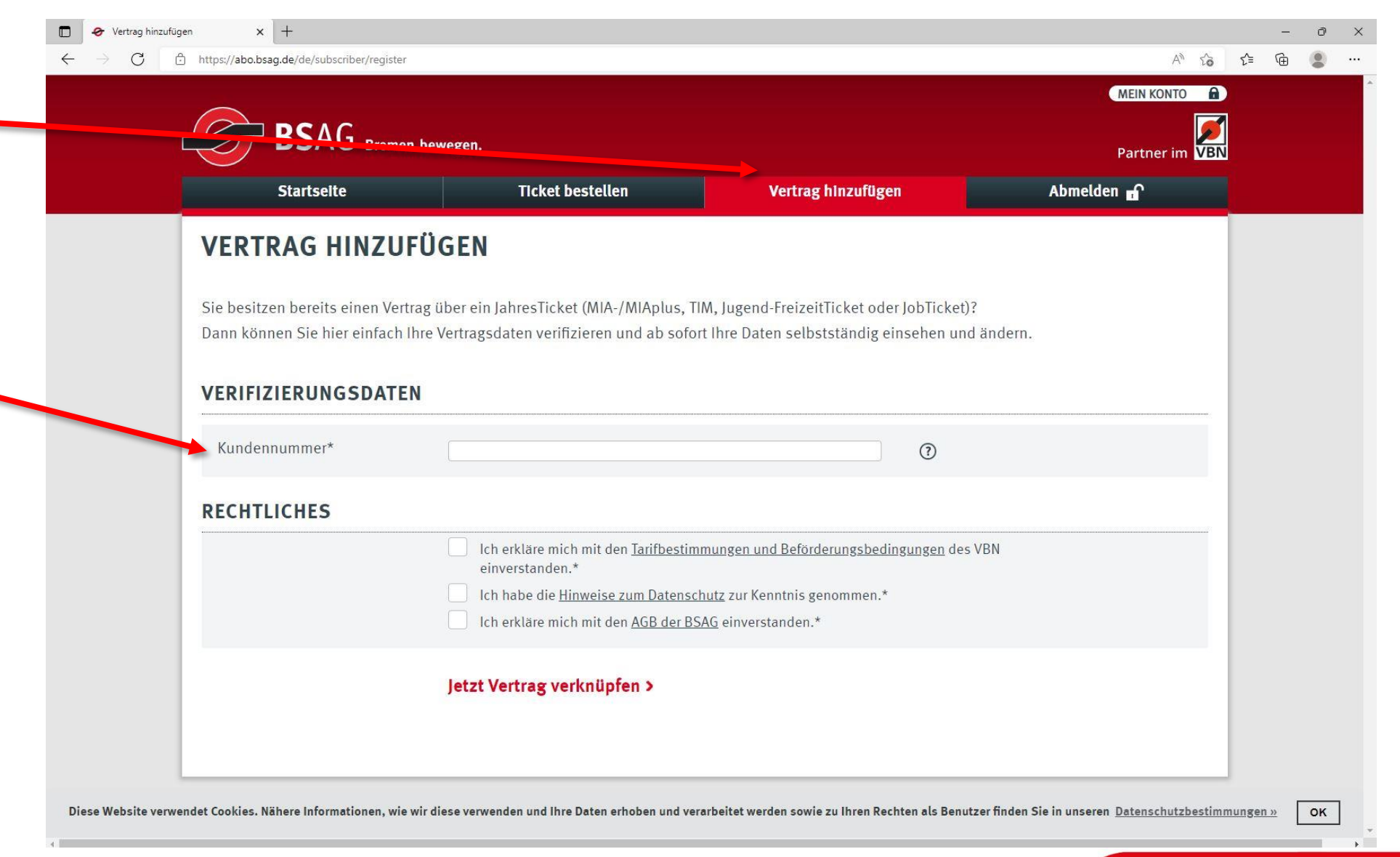

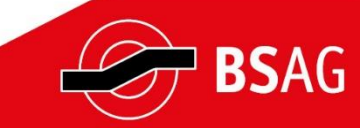

Im zweiten Schritt müssen zusätzlich zur Kundennummer auch die Kartennummer eingegeben werden. Diese ist oben rechts auf dem JobTicket zu finden.

Die Großkundennummer befindet sich auf dem Anschreiben zum JobTicket. Sie ist ebenso, wie der Nachname, zur Verifizierung erforderlich.

Falls ein Geburtsdatum hinterlegt sein sollte, ist statt dem Nachnamen in diesem Feld das Geburtsdatum für die Verifizierung notwendig.

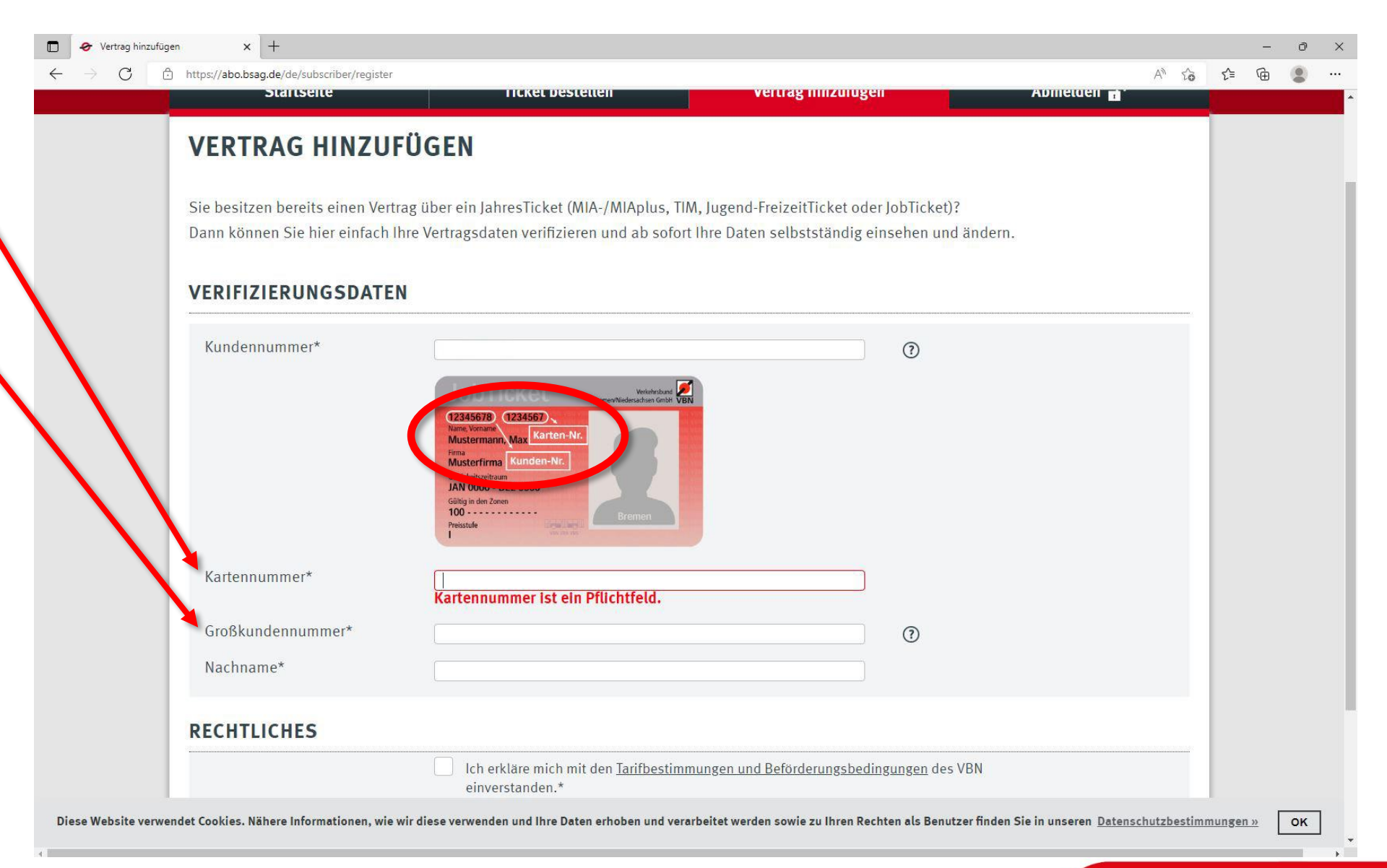

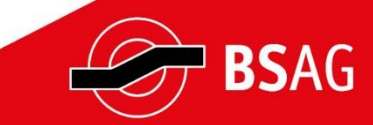

### <span id="page-7-0"></span>**Vertragsübersicht**

Nach der Verifizierung und der Verknüpfung des JobTickets zeigt die Vertragsübersicht, welches JobTicket derzeit genutzt wird.

Hier sind zur Information der Zeitraum der Gültigkeit, die Tarifzone, das Zahlungsintervall und der Produktpreis zu finden.

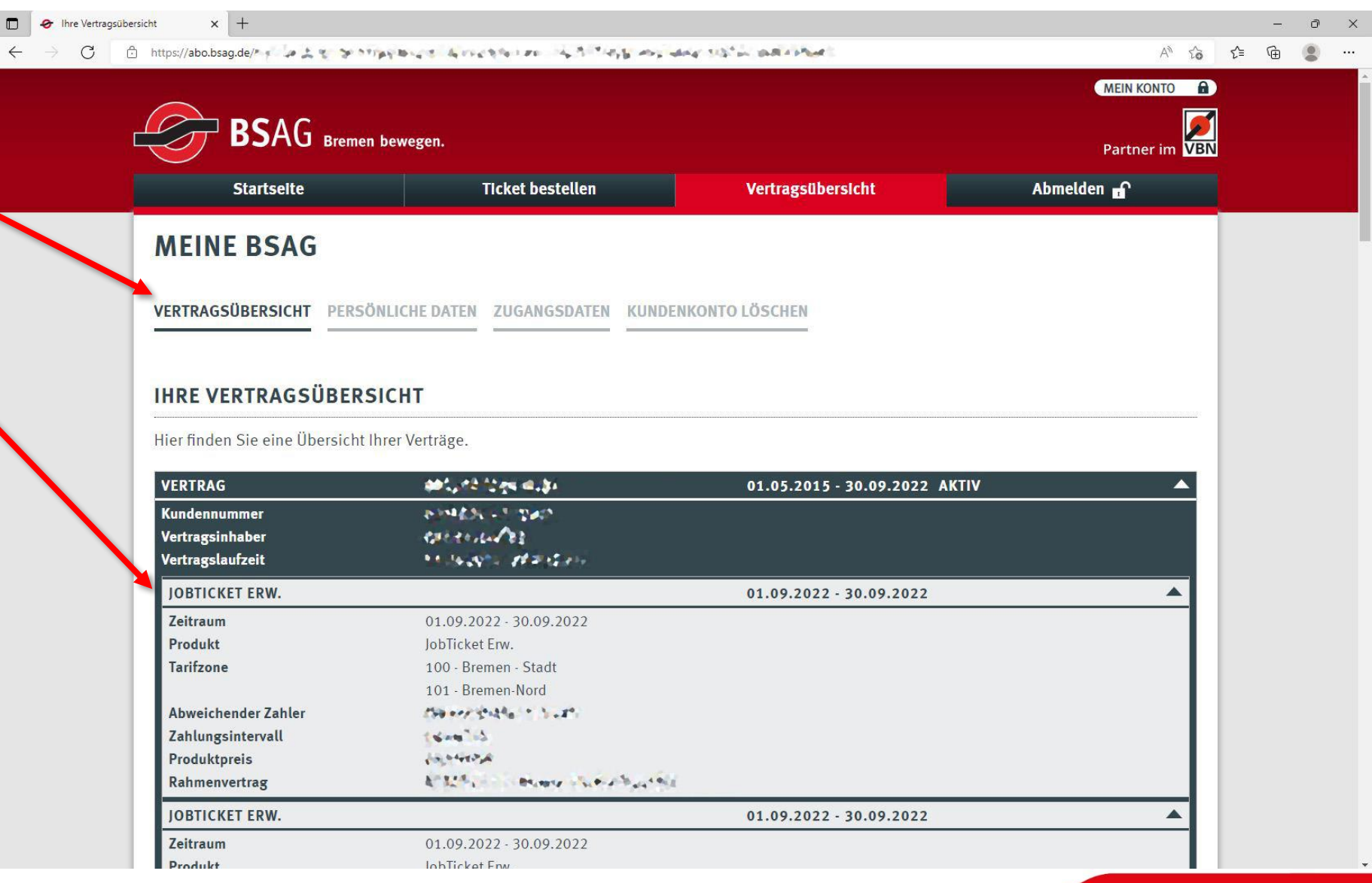

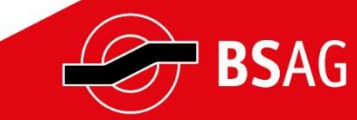

# <span id="page-8-0"></span>**Persönliche Daten – Teil 1**

Nach der Eingabe der korrekten Vertragsdaten und Kundennummern sind hier nun die persönlichen Daten sichtbar.

Im weiteren Verlauf der Seite muss dann ein Foto für den Ausdruck auf dem JobTicket hochgeladen werden.

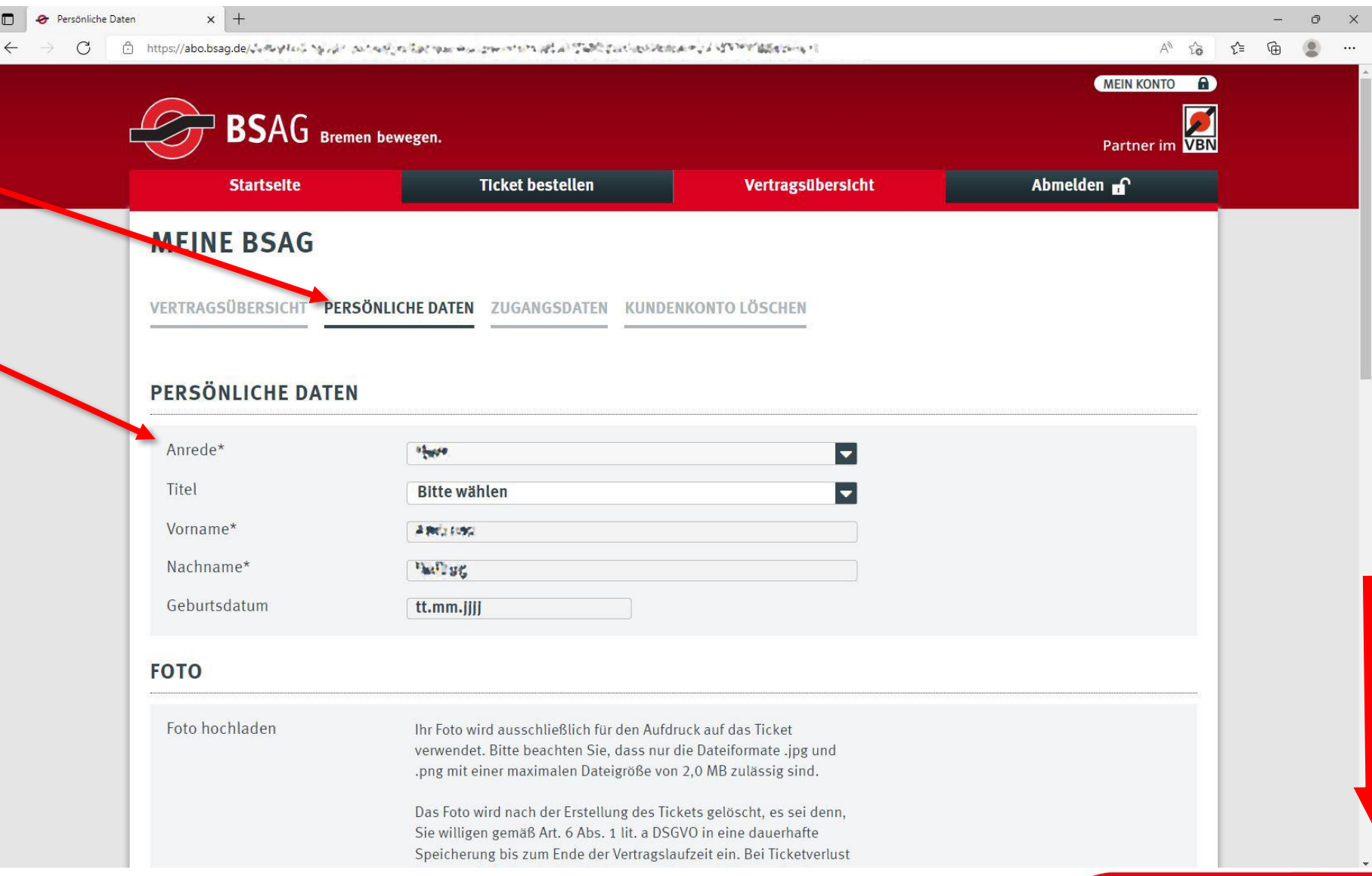

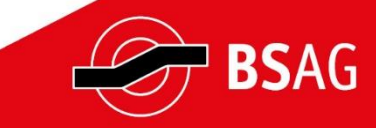

#### **Persönliche Daten – Teil 2**

der Vertragslaufzeit ist freiwillig. Wird das Bild nicht gespeichert,

Verfügung gestellt werden.

Auf dem neuen JobTicket wird dein Foto aufgedruckt. Die Fotodatei darf maximal 2 MB groß sein und muss im Format .jpg oder .png vorliegen.

 $\mathcal{C}$  $A^{\nabla}$   $\Sigma$  $\bigoplus$ Geburtsdatum tt.mm.jjjj **FOTO** Foto hochladen Thr Foto wird ausschließlich für den Aufdruck auf das Ticket verwendet. Bitte beachten Sie, dass nur die Dateiformate .jpg und .png mit einer maximalen Dateigröße von 2,0 MB zulässig sind. Das Foto wird nach der Erstellung des Tickets gelöscht, es sei denn, Sie willigen gemäß Art. 6 Abs. 1 lit. a DSGVO in eine dauerhafte Speicherung bis zum Ende der Vertragslaufzeit ein. Bei Ticketverlust können wir dadurch schnell ein neues Ticket mit dem vorhandenen Foto erstellen. Diese Einwilligung können Sie jederzeit widerrufen oder ein neues Foto hochladen. Die Speicherung des Fotos für die wiederkehrende Nutzung während muss bei Verlust , bei einer Änderung Sie können mit der Maus den des Geltungsbereiches oder beim **Fotoausschnitt** Austausch der Karte ein neues Bild zur anpassen. Auswählen > Ich willige in die Fotospeicherung während der Vertragslaufzeit ein. **ADRESS- UND KONTAKTDATEN**  $c/n$ 

 $x$  +

 $\blacksquare$ 

**O** Persönliche Daten

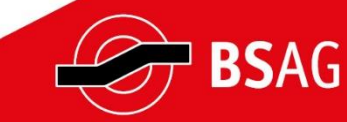

### **Persönliche Daten – Teil 3**

Zum Abschluss können die hinterlegten Adressdaten überprüft werden und soweit von Ihnen angegeben – die Kontaktdaten (Telefon / Mobil).

Wer mit dem JobTicket nicht das WK-Bike nutzen möchte, kann hier der Weitergabe seiner Daten an WK-Bike widersprechen.

Zu guter Letzt wird abgefragt, ob der/die Kund:in weitere Informationen und Werbung wünscht und zum Zweck der Marktforschung kontaktiert werden darf.

#### **HINWEIS:**

Sollten sich die persönlichen Daten geändert haben, informieren Sie bitte auch Ihre Personalabteilung bzw. den Ansprechpartner:in für das JobTicket in Ihrem Unternehmen.

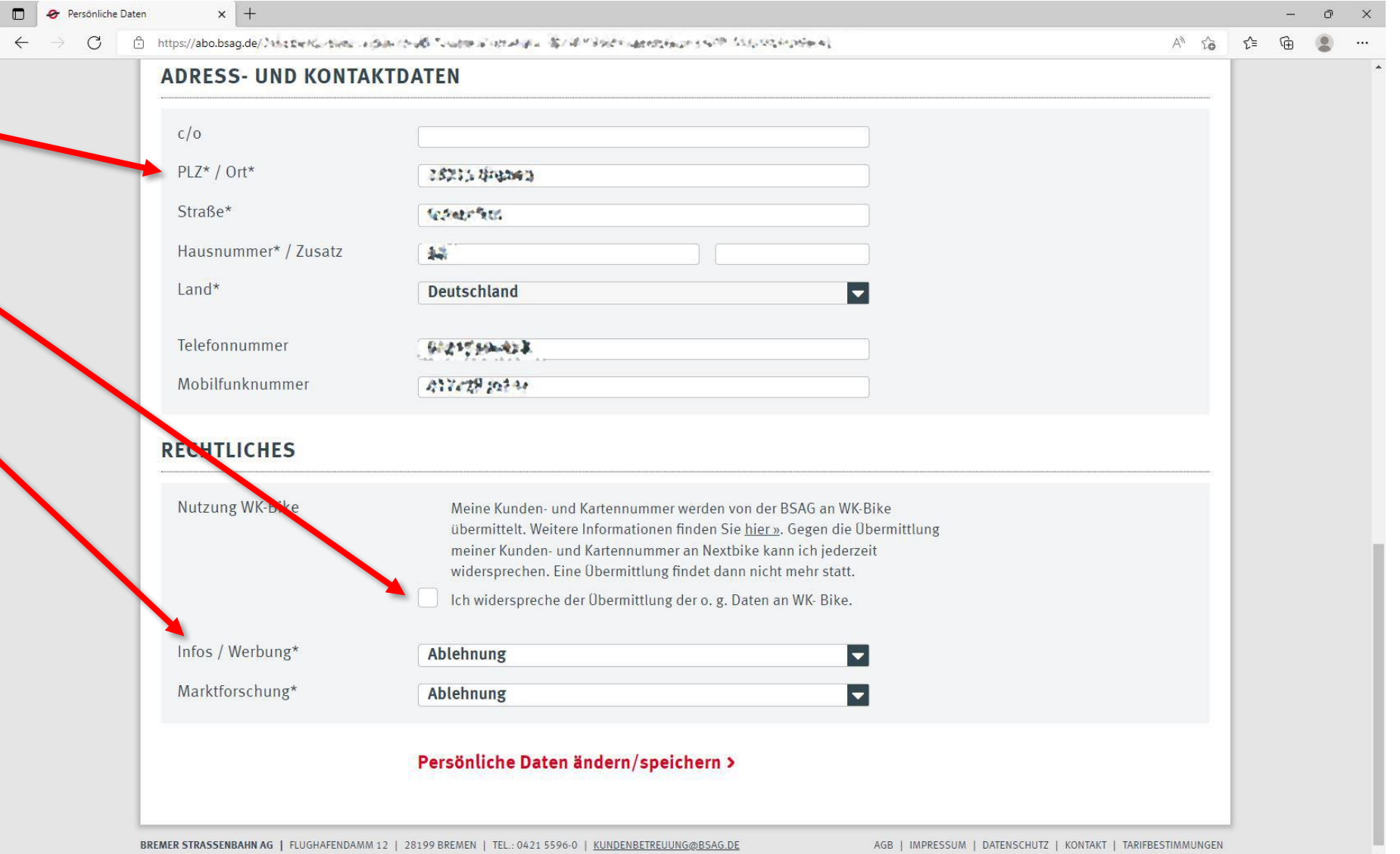

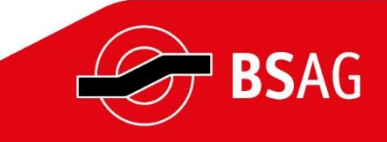